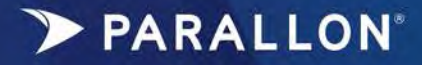

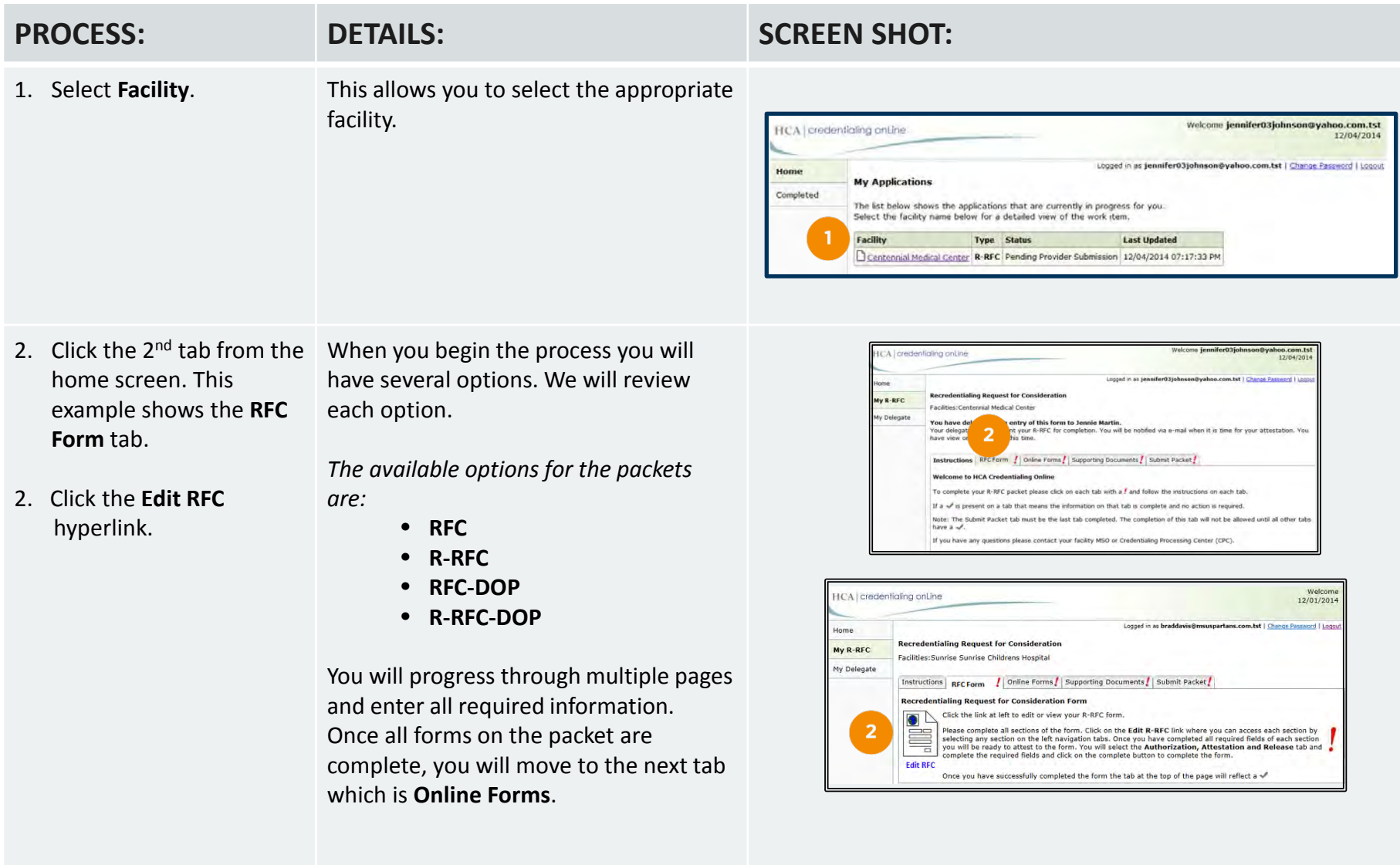

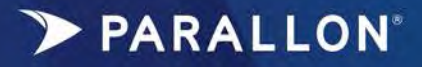

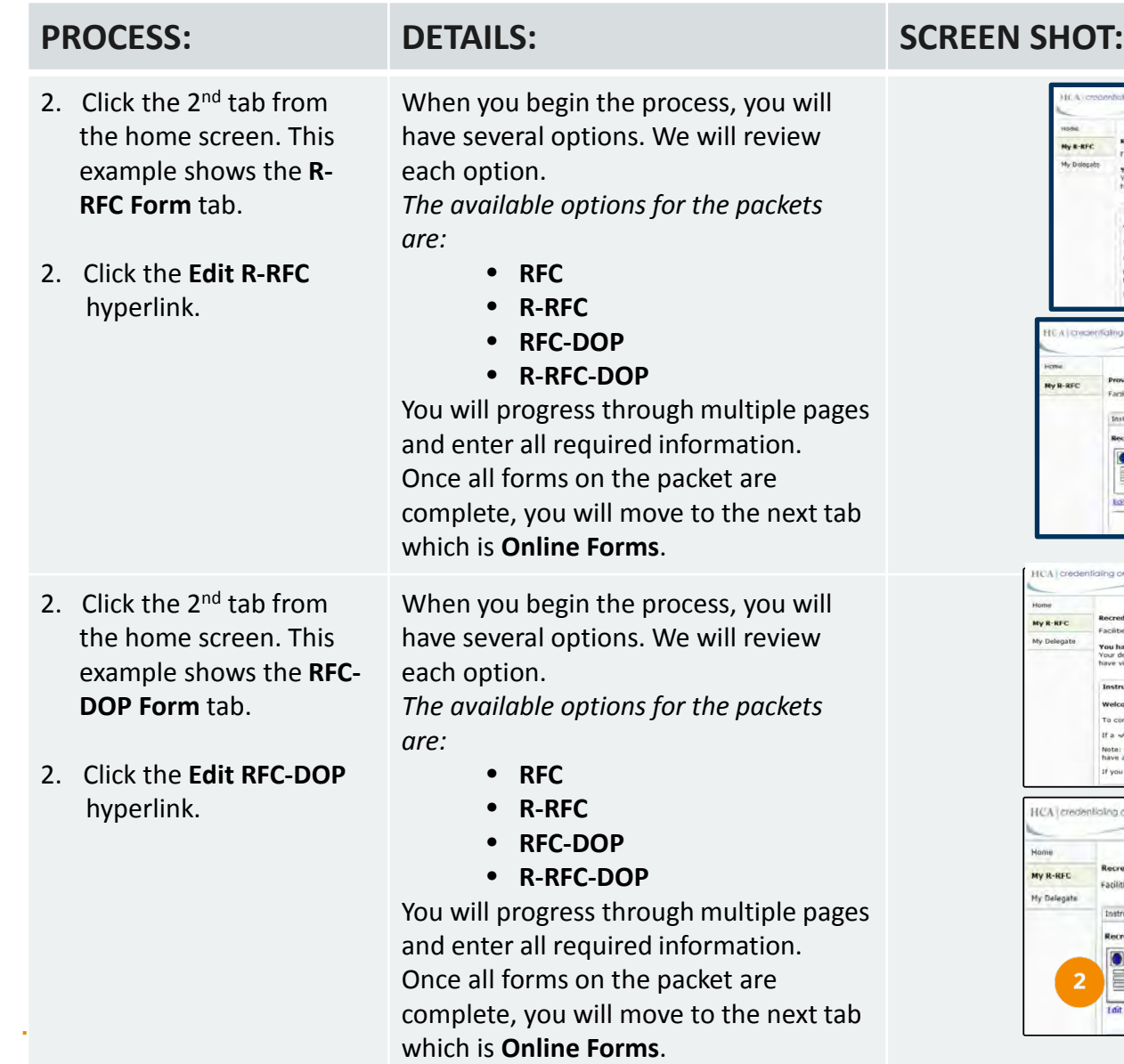

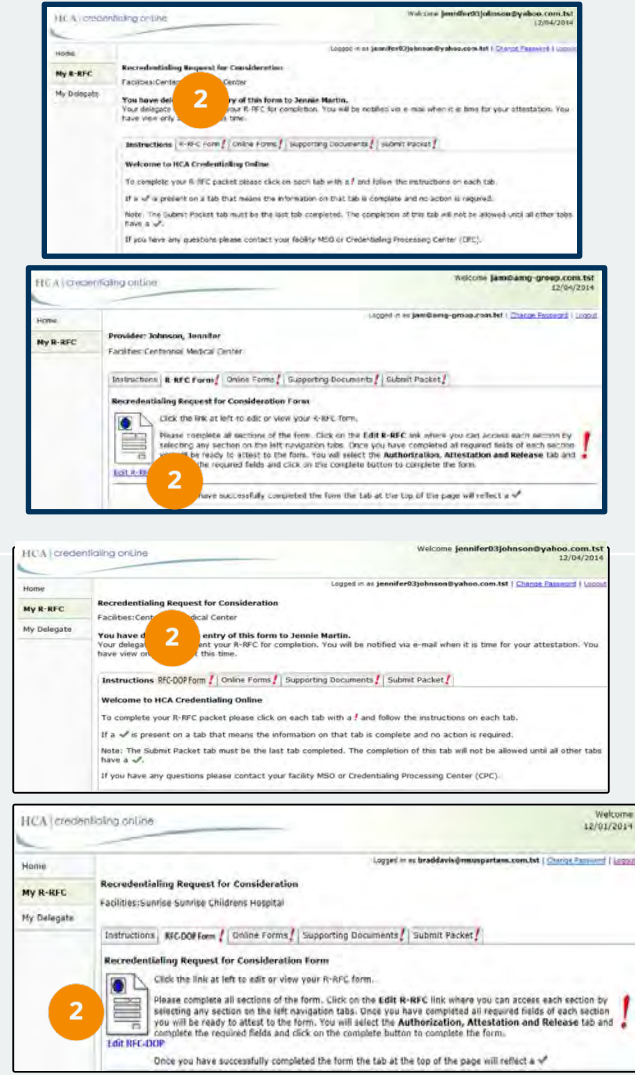

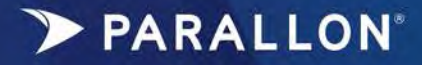

*The purpose of this job aid is to provide step by step instructions for delegates completing the one stop signature process.*

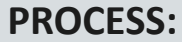

- 2. Click on the  $2^{nd}$  tab from the home screen. This example shows the **R- RFC-DOP Form** tab.
- 2. Click the **Edit R-RFC- DOP** hyperlink.
- When you begin the process, you will several options. We will review each option.

*The available options for the packets are:*

- **RFC**
- **R-RFC**
	- **RFC-DOP**
- **R-RFC-DOP**

You will progress through multiple pages and enter all required information needed. Once all forms on the packet are complete, you will move to the next tab which is **Online Forms**.

**PROFINIS: PROCESSING: PROFINISHIPS: PROFINISHIPS: PROFINISHIPS: PROFINISHIPS: PROFINISHIPS: PROFINISHIPS: PROFINISHIPS: PROFINISHIPS: PROFINISHIPS: PROFINISHIPS: PROFINISHIPS: PROFINISHIPS: PRO** 

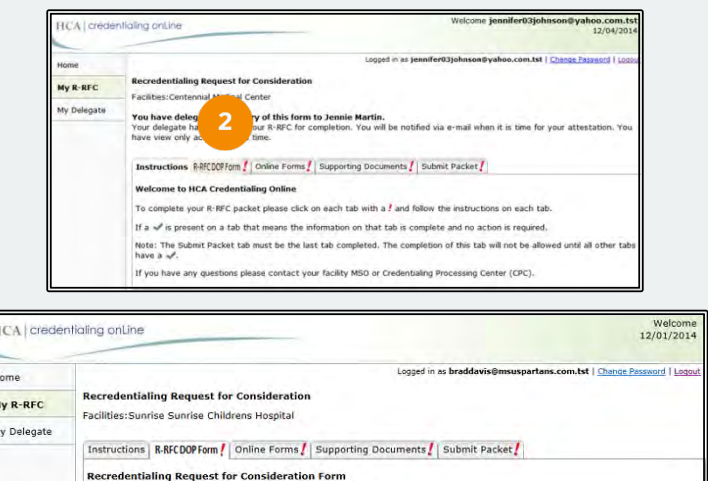

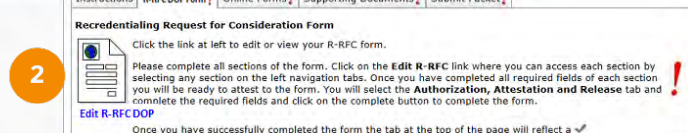

3. Progress through each page entering all the required information. When you arrive on the last page, you will see the **Authorization and Release** tab.

Submit the appropriate packet and move to the next tab.

*Note:* The message reads: **This form will be signed by the provider on the Submit Packet tab. Complete this form to continue completing the packet.**

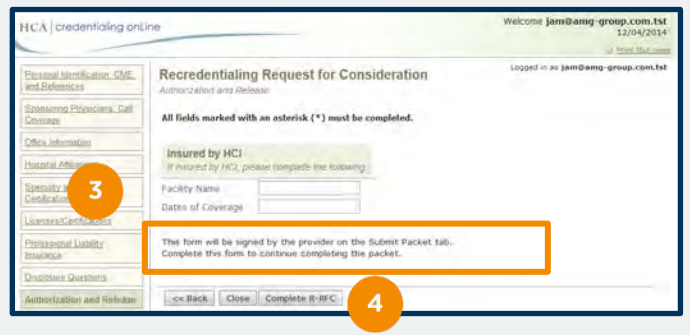

4. Click **Complete R-RFC**.

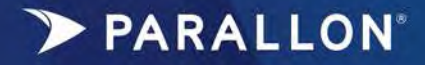

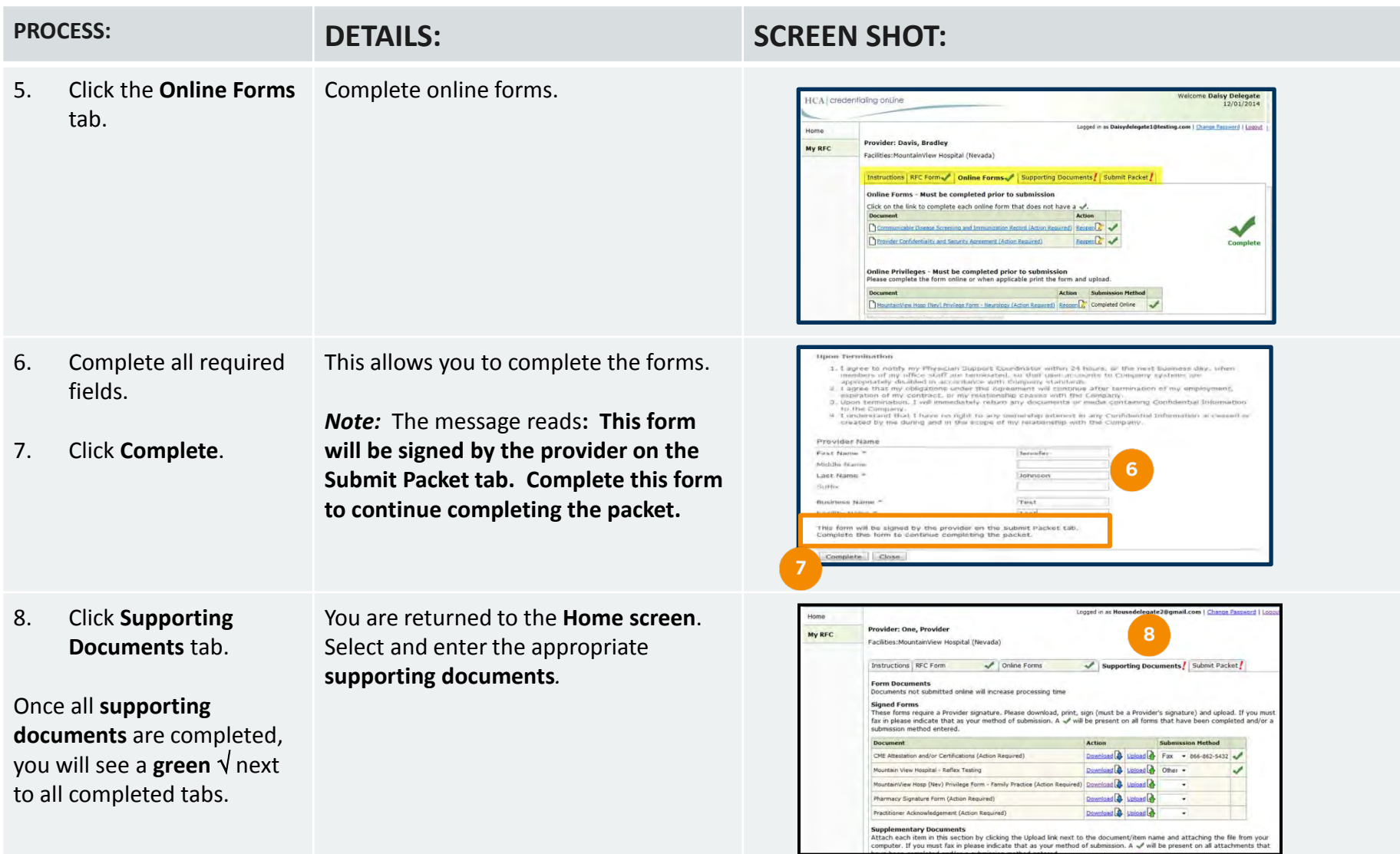

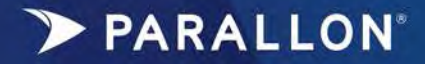

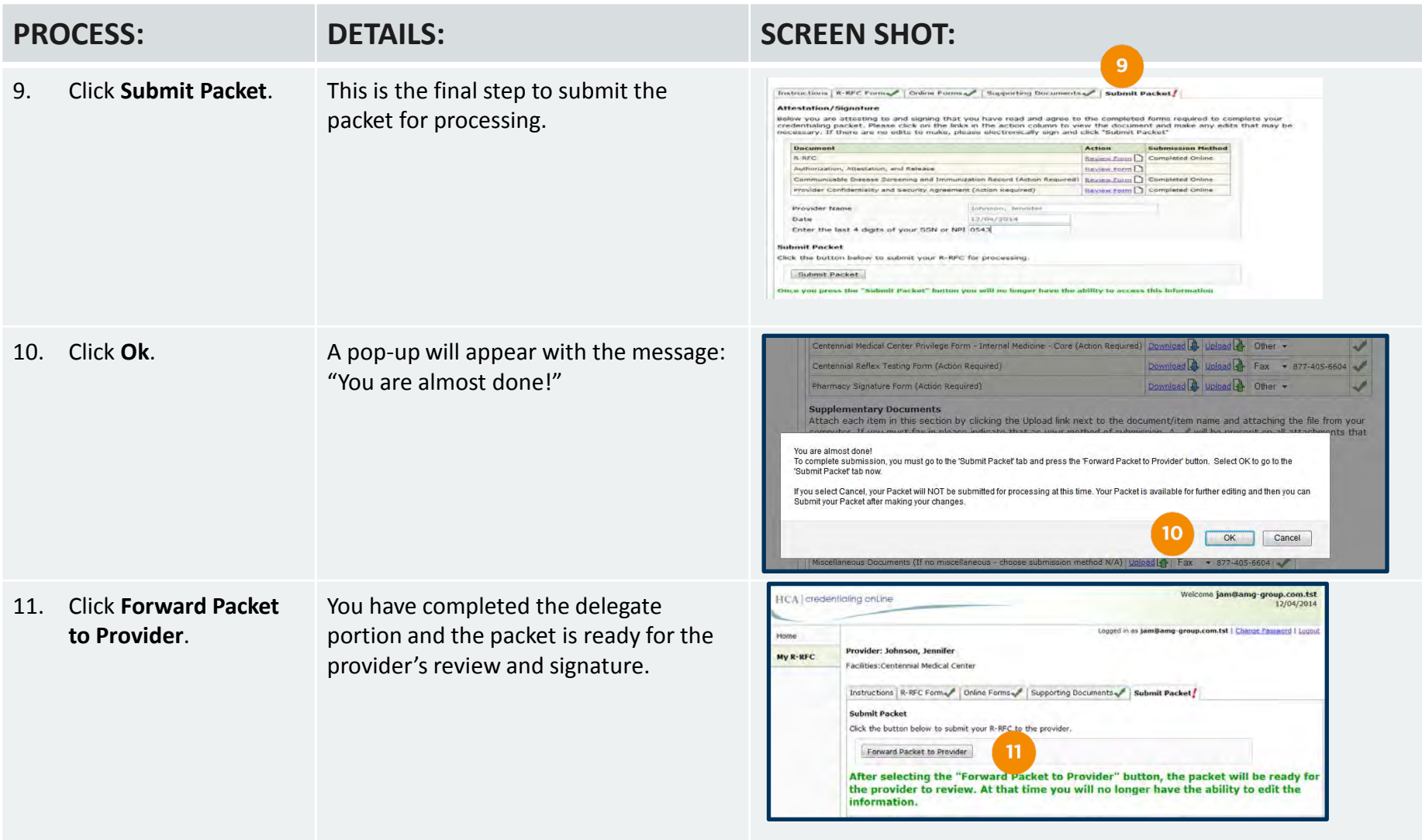

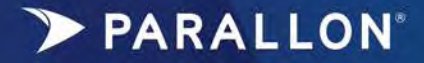

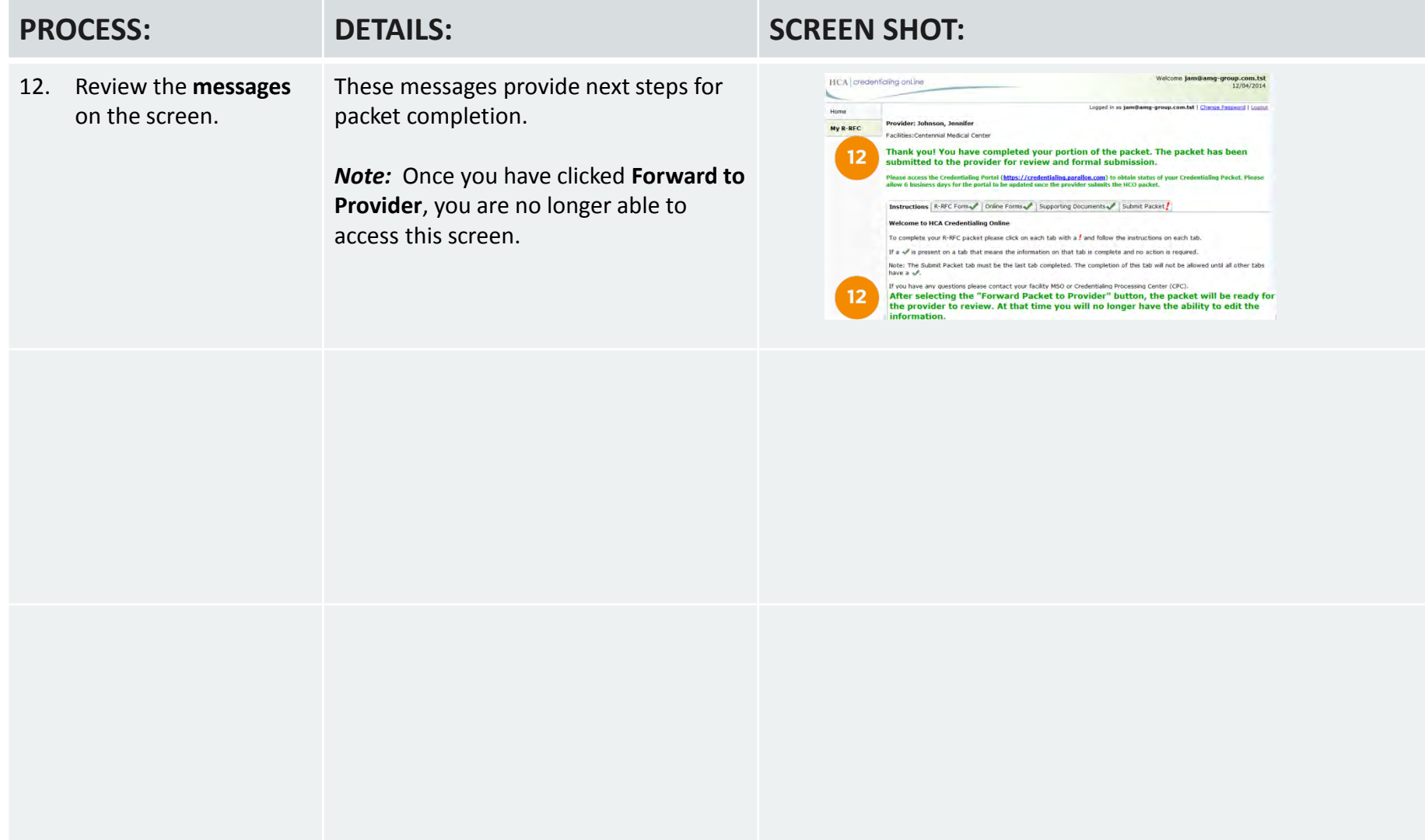